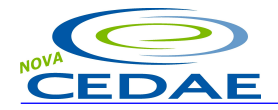

.

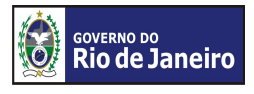

# **CPAE Eletrônica**

# **SISTEMA DE CONSULTA DE POSSIBILIDADE DE ABASTECIMENTO DE ÁGUA E ESGOTAMENTO SANITÁRIO PELA INTERNET**

*Manual do Usuário*

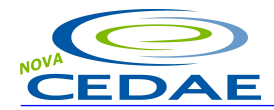

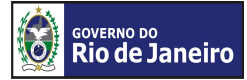

# $<sup>Í</sup>NDICE$ </sup>

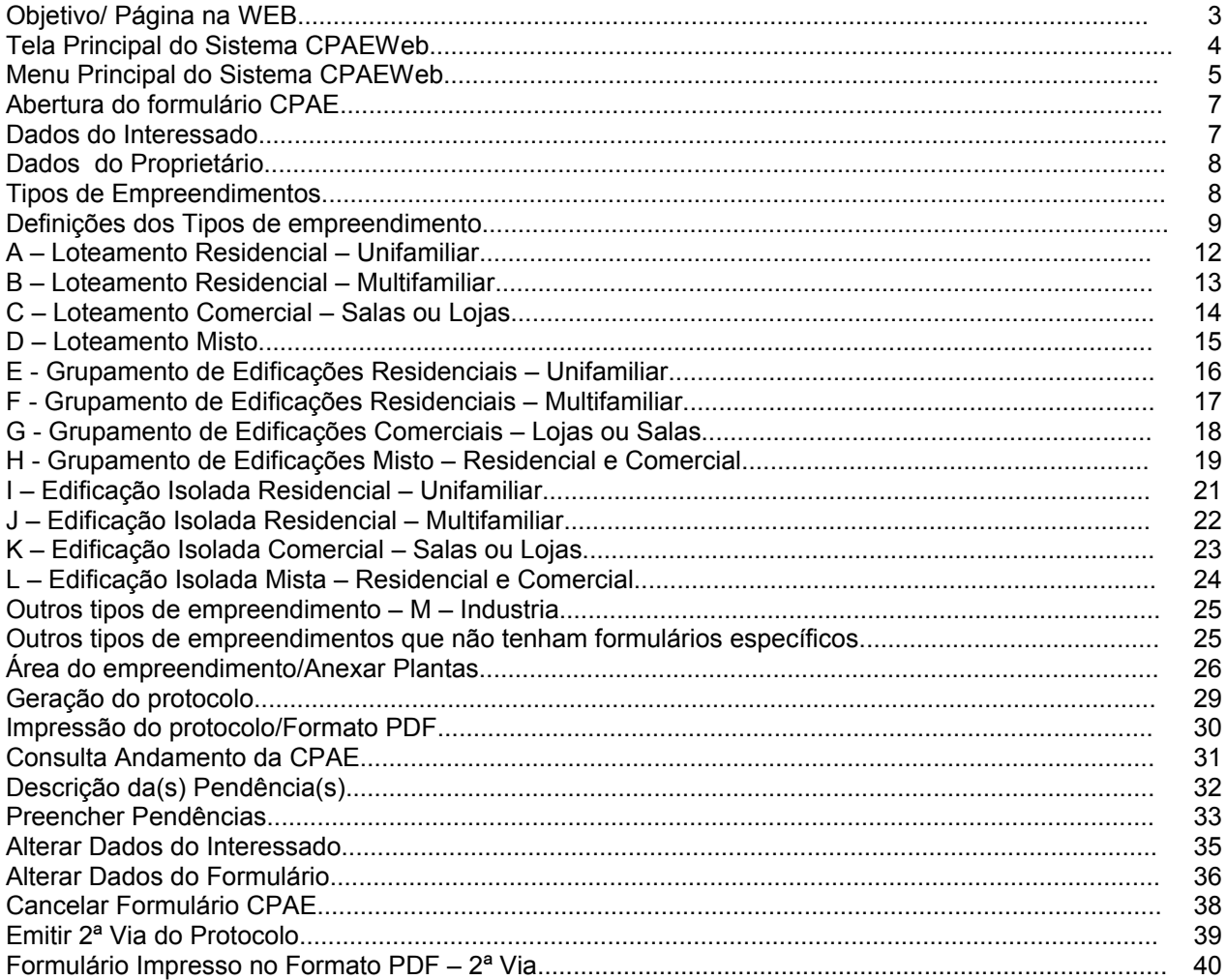

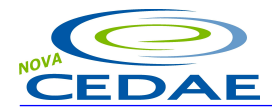

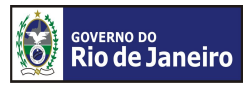

# **Objetivo**

A Companhia de Águas e Esgotos do Estado do Rio de Janeiro – está disponibilizando na web este site para que o interessado possa obter uma DPA - Declaração de Possibilidade de Abastecimento e uma DPE – Declaração de Possibilidade de Esgotamento, através da CPAE – Consulta de Possibilidade de Abastecimento e Esgotamento. Este sistema tem por objetivo permitir o preenchimento do Formulário de CPAE – Consulta de Possibilidade de Abastecimento e Esgotamento e o acompanhamento deste processo pela web.

Esta é a página da Companhia Estadual de Águas e Esgotos – CEDAE - http://www.cedae.rj.gov.br

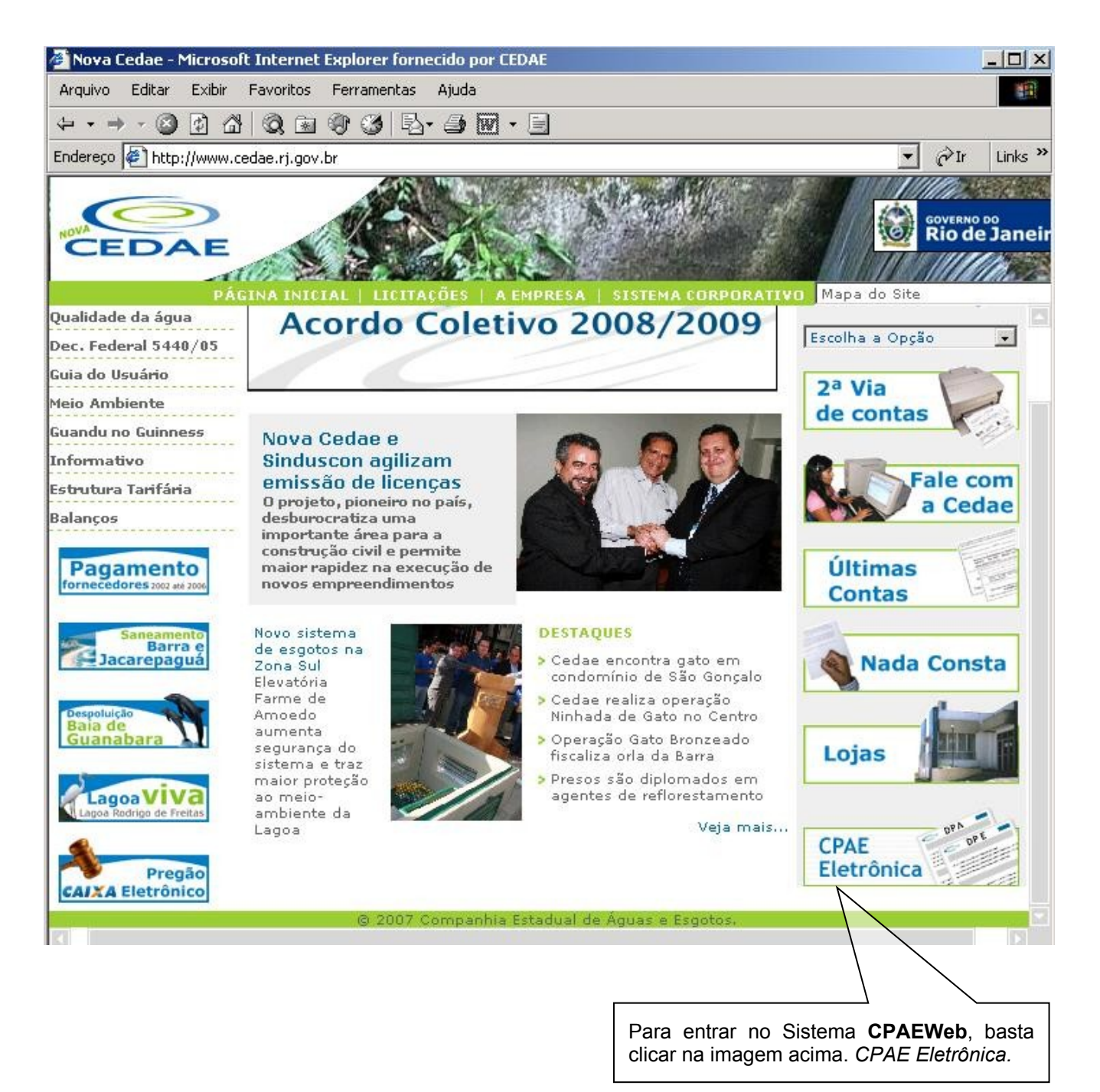

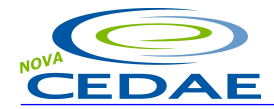

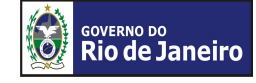

### **Tela Principal do Sistema CPAEWeb**

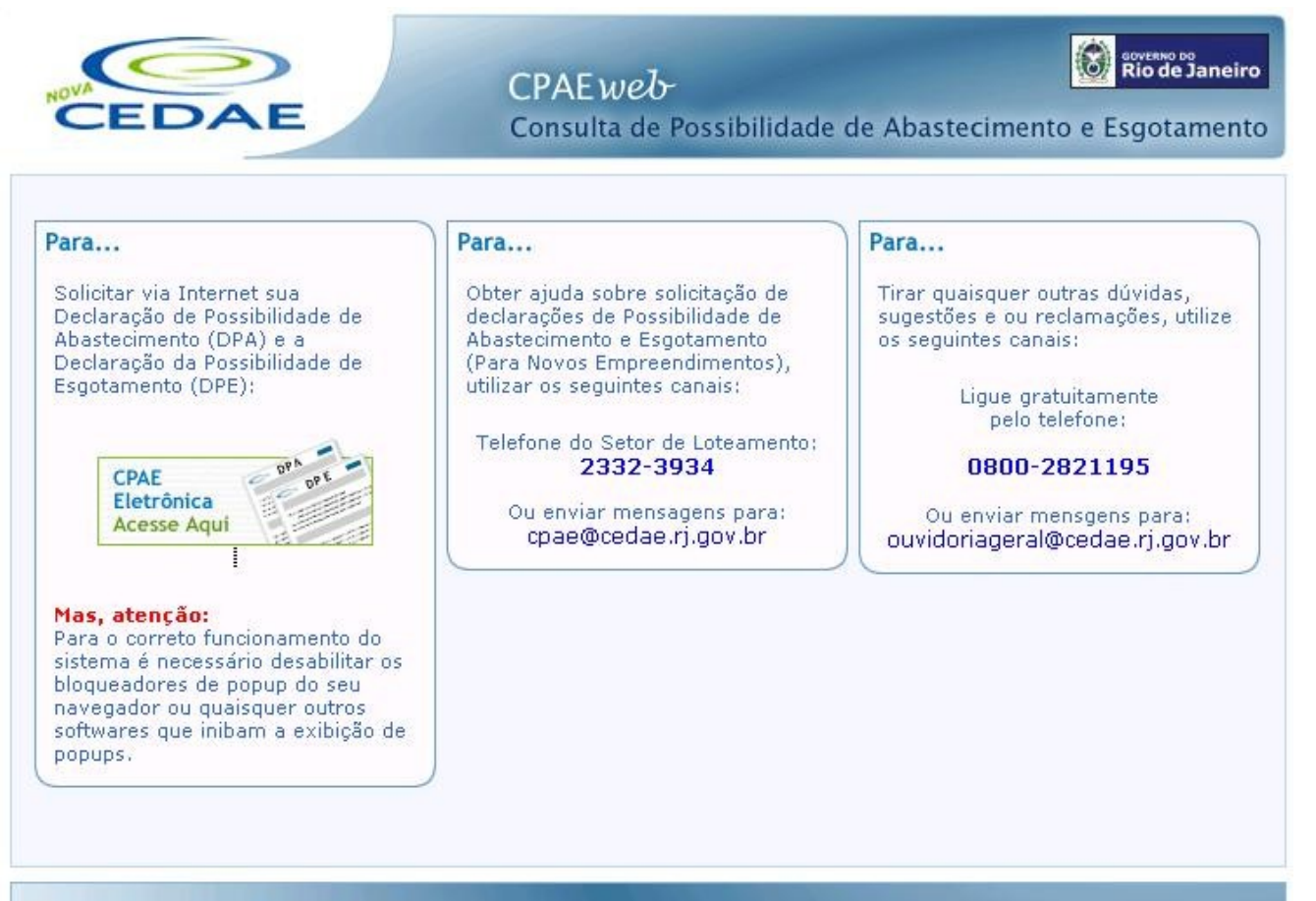

© Todos os direitos reservados a CEDAE

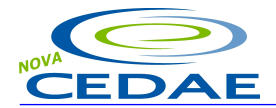

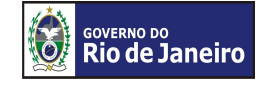

# **Menu Principal do Sistema CPAEWeb**

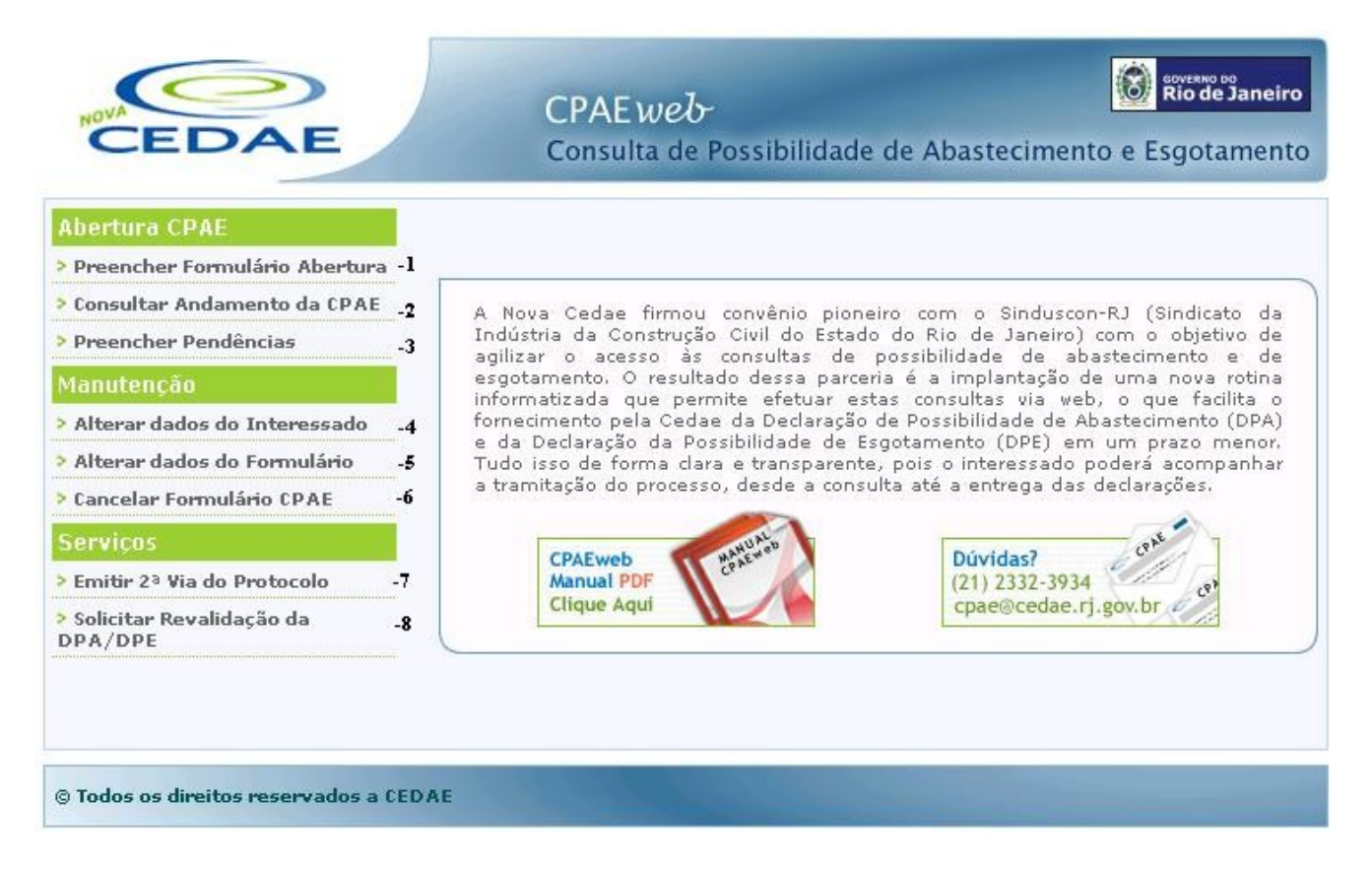

#### **1 – Preencher Formulário Abertura.**

Nesta opção o usuário interessado poderá efetuar o preenchimento de um formulário que é necessário à abertura do processo de Consulta de Possibilidade de Abastecimento e Esgotamento de um empreendimento. Após o usuário confirmar o cadastro do formulário o sistema emitirá um protocolo. Este protocolo é importante para que o usuário venha acompanhar o andamento da CPAE.

#### **2 – Consultar Andamento da CPAE.**

Com o nº. do protocolo, CPF ou CNPJ o usuário poderá acompanhar a tramitação da CPAE.

#### **3 – Preencher Pendências.**

Esta opção possibilitará ao interessado o preenchimento das informações que ficaram pendentes após o cadastramento do formulário.

#### **4 – Alterar Dados do Interessado.**

Esta opção possibilitará a alteração dos dados do Interessado. Como medida de segurança o sistema solicitará além do CPF / CNPJ , CEP e telefone do interessado. Caso o interessado esqueça seus dados, o sistema possibilitará o envio de seus dados para o e-mail cadastrado.O sistema não permitirá a alteração do CPF / CNPJ do interessado. Sempre que os dados do interessado forem alterados, o interessado receberá um e-mail notificando as alterações.

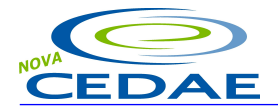

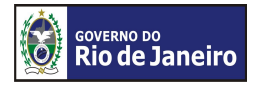

#### **5 – Alterar Dados do Formulário.**

Esta opção possibilitará ao interessado a alteração dos dados do empreendimento. A alteração do empreendimento será realizada apenas para as características do empreendimento selecionado na criação do formulário, não podendo o interessado alterar o tipo do empreendimento. Sempre que o formulário for alterado o interessado receberá um e-mail notificando a alteração.

#### **6 – Cancelar Formulário CPAE.**

Esta opção possibilitará ao interessado o cancelamento do formulário. Esse procedimento interromperá a seqüência de criação do Processo CPAE. Sempre que o formulário for cancelado o interessado receberá um e-mail notificando o cancelamento.

#### **7 – Emitir 2ª via do Protocolo.**

Possibilitará visualizar e imprimir o formulário CPAE cadastrado, mesmo estando ele cancelado ou não.

#### **8 – Solicitar Revalidação da DPA/DPE.**

Possibilitará ao interessado revalidar DPA/DPE suspensa pelo decurso do prazo de um ano após sua emissão

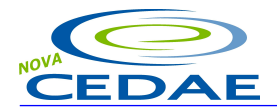

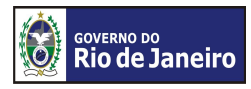

# **2. Abertura do Formulário CPAE**

# **Pessoa Física ou Pessoa Jurídica**

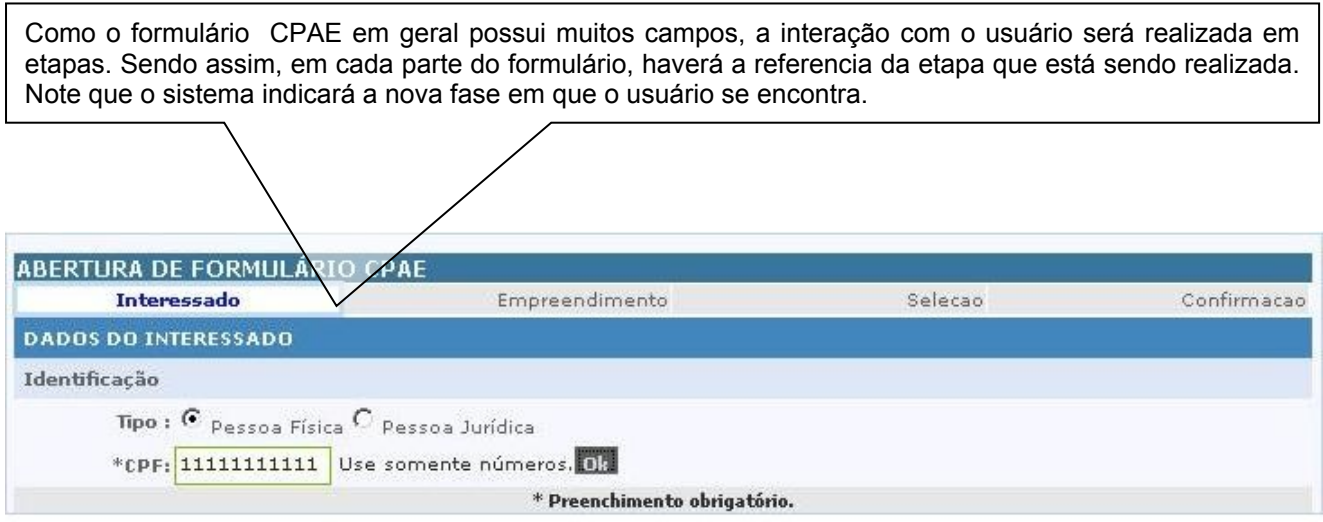

Nesta fase o interessado irá preencher os seus dados. Note que todo campo com o sinal \* (**asterisco**) deverá obrigatoriamente ser preenchido. Caso o interessado já tenha feito alguma solicitação anteriormente da abertura de CPAE, seus dados estarão disponíveis os, bastando informar o CPF ou CNPJ para a recuperação das informações evitando assim uma nova digitação.

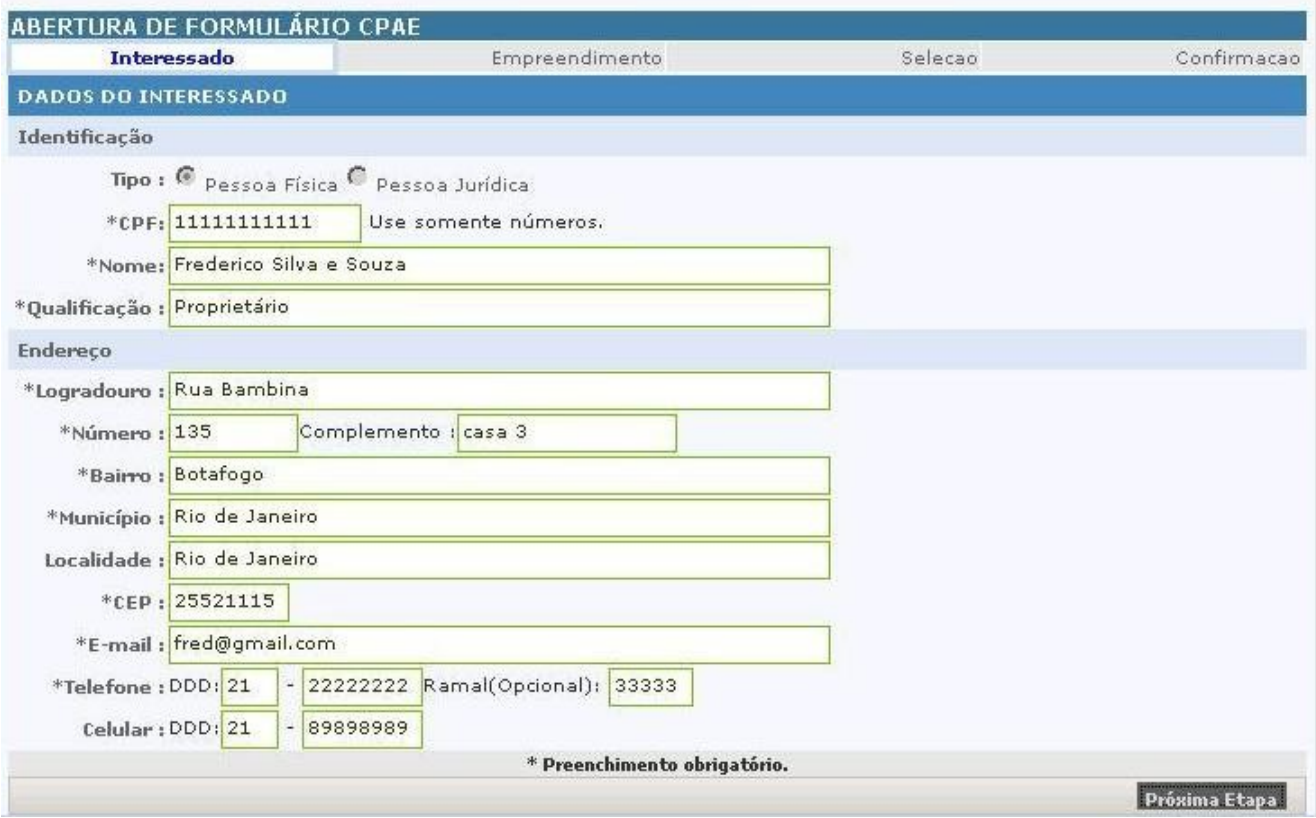

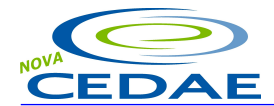

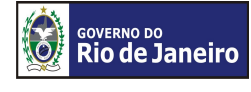

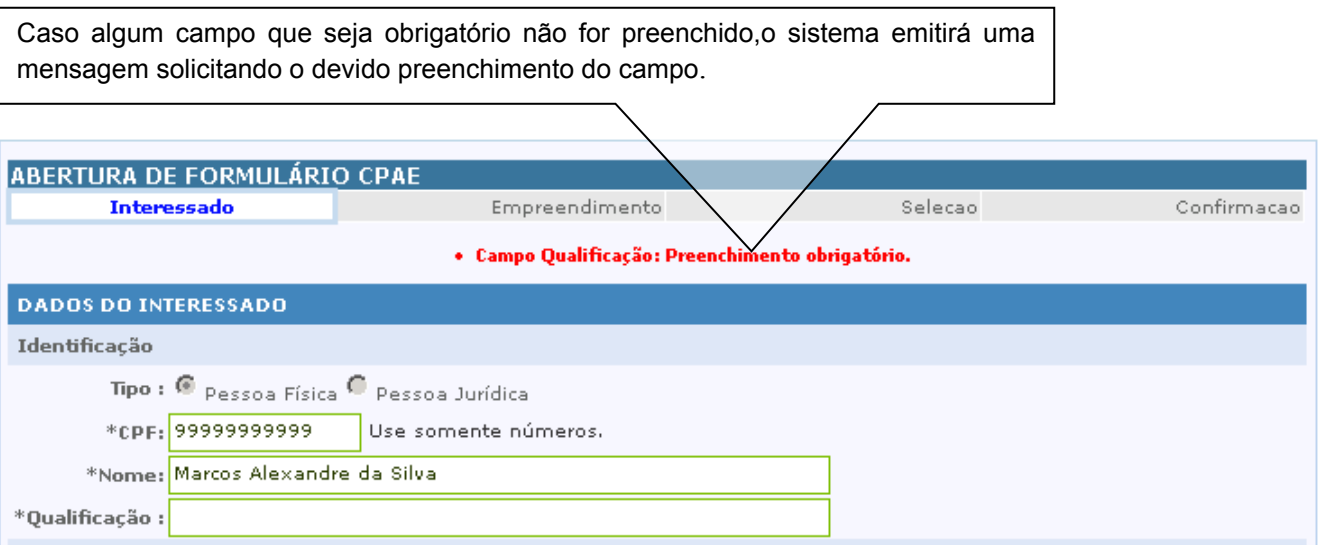

Nesta fase serão solicitados os dados do proprietário e do empreendimento. O proprietário poderá ser ou não o próprio interessado.

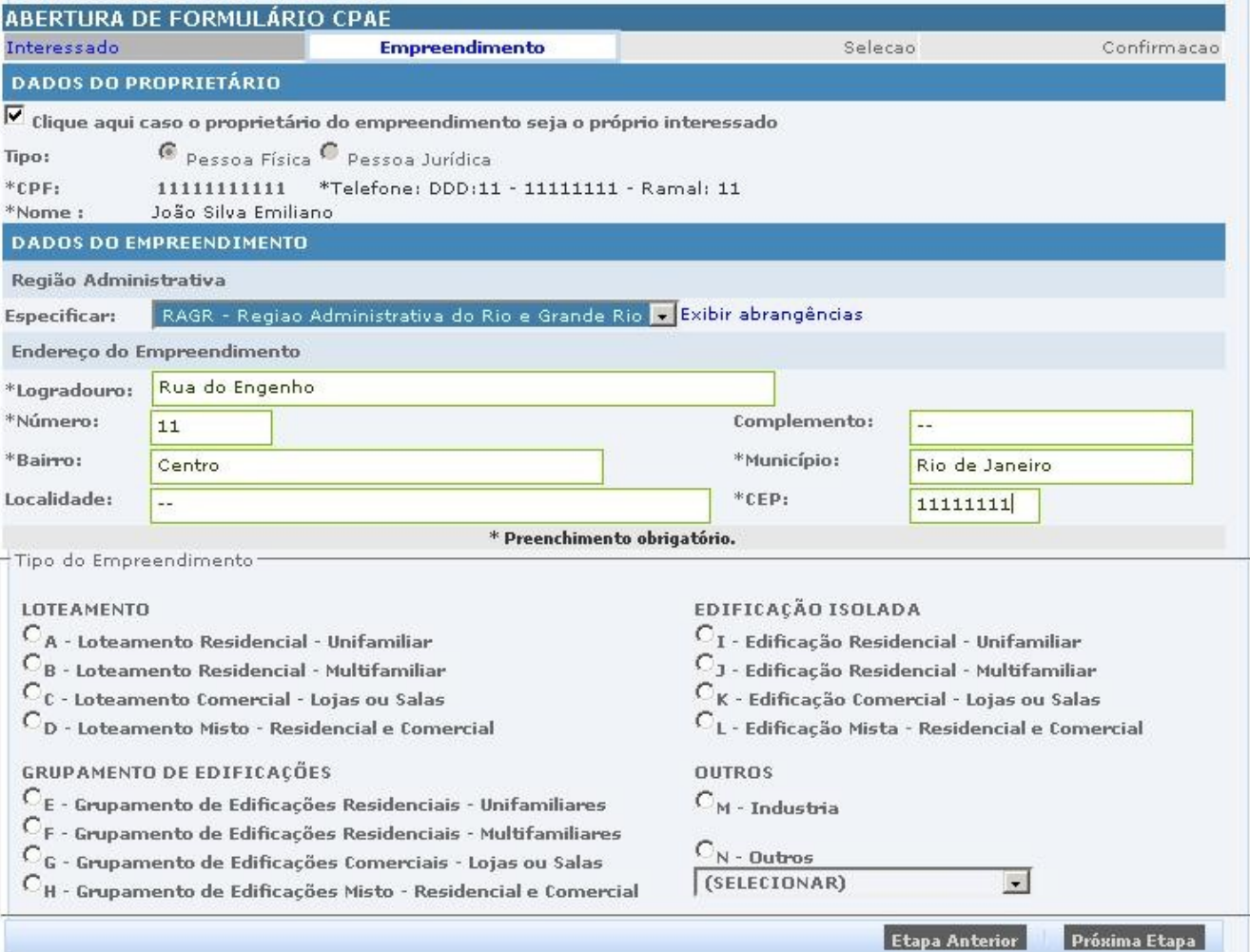

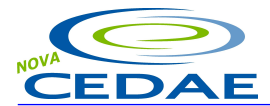

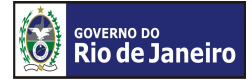

Na guia **Dados do Empreendimento**, o usuário deverá especificar a Região Administrativa em que a CEDAE possui Departamentos Técnicos próximo ao endereço do empreendimento. O link **Exibir Abrangência** exibe a relação de Gerências e Departamentos de cada Região Administrativa.

Após preencher os dados do proprietário e do empreendimento, o usuário deverá escolher o **Tipo de Empreendimento** e ir para a **Próxima Etapa** onde será mostrada a tela correspondente ao tipo do empreendimento escolhido.

Clicando no botão **Etapa Anterior**, o usuário poderá rever e alterar os dados cadastrados na fase anterior, referente aos dados do interessado.

#### **Nota**:

As telas de cada tipo do empreendimento serão mostradas com detalhes mais adiante, inclusive a opção "Outros". No momento Definiremos cada tipo de empreendimento. Para escolher um tipo de empreendimento que não seja Loteamento, Grupamento nem Edificação, o interessado deverá assinalar a opção "N – Outros" e escolher o tipo desejado na caixa de seleção(selecionar). Com exceção dos campos onde deve informar Sim ou Não, todos os outros campos de cada empreendimento devem ser preenchidos obrigatoriamente.

# **DEFINIÇÕES DOS EMPREENDIMENTOS**

#### **Loteamento**

Aspecto particular do parcelamento da terra, que se caracteriza pela divisão de uma área de terreno em duas ou mais porções autônomas envolvendo, obrigatoriamente, a abertura de logradouros.

#### **A – Loteamento Residencial – Unifamiliar**

Consiste de apenas uma residência (casa) dentro de cada lote contido em um loteamento.

#### **B – Loteamento Residencial – Multifamiliar**

Consiste de um edifício residencial dentro de cada lote contido em um loteamento.

#### **C – Loteamento Comercial – Salas ou Lojas**

Consiste de sala ou loja dentro de cada lote contido em um loteamento.

#### **D – Loteamento Misto**

Consiste na junção dos três tipos de loteamento em mesmo empreendimento.

#### **Grupamento de Edificações**

É o conjunto de duas ou mais edificações em um lote.

# **E – Grupamento de Edificações Residenciais – Unifamiliar**

Consiste de mais de uma residência (casa) dentro de um lote.

#### **F – Grupamento de Edificações Residenciais – Multifamiliar**

Consiste de mais de um edifício residencial dentro de um lote.

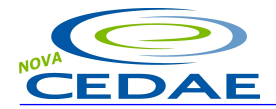

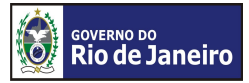

# **G – Grupamento de Edificações – Lojas ou Salas**

Consiste de mais de uma loja ou sala dentro de um lote.

#### **H – Grupamento de Edificações Misto – Residencial e Comercial**

Consiste na junção dos três tipos de grupamento de edificações em mesmo empreendimento.

#### **Edificação Isolada**

É uma única edificação em um terreno.

#### **I – Edificação Isolada Residencial – Unifamiliar**

Consiste de apenas uma residência (casa) dentro de um terreno.

#### **J – Edificação Isolada Residencial – Multifamiliar**

Consiste de mais de um edifício residencial dentro de um terreno.

#### **K – Edificação Isolada Comercial – Salas ou Lojas**

Consiste de loja ou sala dentro de um terreno.

#### **L – Edificação Isolada Mista – Residencial e Comercial**

Consiste na junção dos dois tipos de edificação isolada: multifamiliar e comercial.

#### **M – Industria**

Edificação industrial onde será informa o consumo de produção, descarga de esgotos e consumo humano.

#### **N – Outros**

Outros tipos de edificações com características próprias. Abaixo temos a lista dos outros tipos de empreendimento:

- **Ambulatórios**
- Cavalarica
- Cinema/Teatro
- Creche
- Edifício público
- Escola externato
- Escola internato
- Garagem com lava jato
- Hospital
- **Hotel**
- **Lavanderia**
- Matadouro grande porte
- Matadouro pequeno porte
- Orfanato/Asilo
- Posto de serviços de automóveis
- **Quartéis**

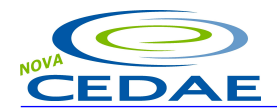

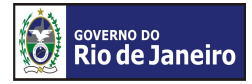

- Restaurantes
- Templos

# • **Não listado – Especificar**

(Quando o Interessado deseja solicitar um tipo empreendimento que não foi contemplado na relação. Este formulário deverá ser preenchido para identificação do tipo de empreendimento desejado).

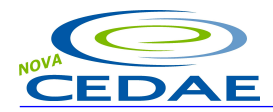

![](_page_11_Picture_2.jpeg)

#### **Abertura do formulário CPAE Características do Empreendimento A - Loteamento Residencial – Unifamiliar**

Conforme a necessidade de cadastrar mais de um tipo de loteamento residencial unifamiliar, o botão "Inserir", possibilitará ao interessado incluir novos tipos de lotes. Sempre que um lote for inserido, todos os campos devem obrigatoriamente ser preenchidos. Caso venha desistir das informações cadastradas, basta clicar em "Excluir" na linha referente. O botão excluir deverá eliminar apenas a linha a qual está associado.

#### **Exemplo**:

O interessado cadastrou um loteamento residencial unifamiliar com 200 lotes de 300m² cada um, sendo edificada uma residência em cada lote.

![](_page_11_Picture_262.jpeg)

Se houver mais loteamentos com característica diferentes na área do lote (ex: 150m<sup>2</sup>) ou com nº de unidade por lote (ex: 2 ou 3 unidades por lote), o interessado deverá incluir mais um registro para este tipo de empreendimento.

![](_page_12_Picture_0.jpeg)

![](_page_12_Picture_2.jpeg)

# **Abertura do formulário CPAE Características do Empreendimento B - Loteamento Residencial – Multifamiliar**

Conforme a necessidade de cadastrar mais de um tipo de loteamento residencial multifamiliar, o botão **"**Inserir**"**, possibilitará ao interessado incluir novos tipos de lotes. Sempre que um lote for inserido, todos os campos devem obrigatoriamente ser preenchidos. Caso venha desistir das informações cadastradas, basta clicar em "Excluir" na linha referente.

### **Exemplo:**

O interessado cadastrou um loteamento residencial multifamiliar com 20 lotes de 500m² cada um, sendo edificado um prédio com 50 apartamentos (unidade) em cada lote.

![](_page_12_Picture_254.jpeg)

Se houver mais loteamentos com característica diferentes na área do lote (ex: 150m<sup>2</sup>) ou com nº de unidade por lote (ex:2 ou 3 unidades por lote) ou nº de unidades (aptº) por prédio o interessado deverá incluir mais um registro para este tipo de empreendimento.

![](_page_13_Picture_0.jpeg)

![](_page_13_Picture_2.jpeg)

# **Abertura do formulário CPAE Características do Empreendimento C - Loteamento Comercial – Salas ou Lojas**

Conforme a necessidade de cadastrar mais de um tipo de loteamento comercial , o botão "Inserir", possibilitará ao interessado incluir novos tipos de lotes. Sempre que um lote for inserido, todos os campos devem obrigatoriamente ser preenchidos. Caso venha desistir das informações cadastradas, basta clicar em "Excluir" na linha referente.

#### **Exemplo:**

O interessado cadastrou um loteamento comercial de lojas e ou salas com 20 lotes de 360m² cada um, sendo edificadas 10 lojas e 10 salas em cada lote.

![](_page_13_Picture_164.jpeg)

Se houver mais loteamentos com característica diferentes na área do lote (ex: 150m*²*) ou com nº de lojas (ex: 5 ou 20 lojas por lote) ou nº de salas por lote (ex: 30 salas por lote) o interessado deverá incluir mais um registro para este tipo de empreendimento.

![](_page_14_Picture_0.jpeg)

![](_page_14_Picture_2.jpeg)

#### **Abertura do formulário CPAE Características do Empreendimento D - Loteamento Misto**

Conforme a necessidade de cadastrar mais de um tipo de loteamento misto, o botão "Inserir", possibilitará ao interessado incluir novos tipos de lotes. Sempre que um lote for inserido, todos os campos devem obrigatoriamente ser preenchidos. "". Caso venha desistir das informações cadastradas, basta clicar em "Excluir" na linha referente.

O loteamento misto tem por características a junção dos formulários de loteamento residencial unifamiliar, multifamiliar e comercial, sendo que o preenchimento não é obrigatório para todos os tipos de empreendimento (devem ser preenchidos pelo menos 2 tipos de loteamento distintos para que seja qualificado como misto), porém, os campos obrigatórios de cada tipo deverão ser preenchidos.

#### **Exemplo:**

O interessado cadastrou um loteamento misto que consiste de residências unifamiliares com 10 lotes tendo cada lote 360m², sendo construída uma residência em cada lote. Note que não foi cadastrado nenhum prédio como loteamento multifamiliar. Mas poderia se existisse. Foi também cadastrado um loteamento comercial de lojas e ou salas com 6 lotes de 250m² cada um, sendo edificadas 3 lojas e 3 salas em cada lote.

Note que este tipo de empreendimento misto é a junção dos três tipos: unifamiliar, multifamiliar e comercial numa mesma tela. As regras de cada um deles são respeitadas neste formulário também.

#### **Unifamiliar**

Se houver mais loteamentos com característica diferentes na área do lote (ex: 150m<sup>2</sup>) ou com nº de unidade por lote (ex: 2 ou 3 unidades por lote), o interessado deverá incluir mais um registro para este tipo de empreendimento.

# **Multifamiliar**

Se houver mais loteamentos com característica diferentes na área do lote (ex: 150m<sup>2</sup>) ou com nº de unidade por lote (ex: 2 ou 3 unidades por lote) ou nº de unidades (aptº) por prédio (ex: 30unid.) o interessado deverá incluir mais um registro para este tipo de empreendimento.

#### **Comercial de salas e ou lojas**

Se houver mais loteamentos com característica diferentes na área do lote (ex: 150m<sup>2</sup>) ou com nº de lojas (ex: 5 ou 20 lojas por lote) ou nº de salas por lote (ex: 30 salas por lote) o interessado deverá incluir mais um registro para este tipo de empreendimento.

![](_page_15_Picture_0.jpeg)

![](_page_15_Picture_2.jpeg)

#### **Abertura do formulário CPAE Características do Empreendimento E - Grupamento de Edificações Residenciais – Unifamiliar**

Conforme a necessidade de cadastrar mais de um tipo de grupamento residencial unifamiliar, o botão "Inserir", possibilitará ao interessado incluir novos tipos de grupamento. Ou seja, casas com características distintas entre si. Sempre que um grupamento for inserido, todos os campos devem obrigatoriamente ser preenchidos, observando que dependência é do tipo Sim ou Não bastando clicar na caixa para Sim ou deixá-la em branco para Não. Caso venha desistir das ultimas informações cadastradas, basta clicar em "Excluir" na linha referente.

#### **Exemplo:**

O interessado cadastrou um grupamento de edificações unifamiliares. Sendo que no primeiro cadastro o empreendimento possui 5 edificações. Cada casa possui 4 quartos. Cada casa tem sua metragem de 500m². Cada casa possui dependências.

No segundo cadastro o empreendimento possui 6 edificações. Cada casa possui 3 quartos. Cada casa mede 300m² . Aqui as casas não possuem dependências.

![](_page_15_Picture_298.jpeg)

Se houver mais Grupamentos com característica diferentes na Quantidade de edificações, na quantidade de quartos por unidade e na metragem de cada casa, o interessado deverá incluir mais um registro para este tipo de empreendimento.

![](_page_16_Picture_0.jpeg)

![](_page_16_Picture_2.jpeg)

#### **Abertura do formulário CPAE Características do Empreendimento F - Grupamento de Edificações Residenciais – Multifamiliar**

O botão "Adicionar Novo Tipo de Prédio" possibilitará o interessado incluir prédios com características distintas. Sempre que um novo prédio for inserido, o campo número de prédios deve obrigatoriamente ser preenchido para informar a quantidade de prédios que compartilham o mesmo layout. Caso venha desistir das informações cadastradas, basta clicar em "Excluir" na linha referente. O botão excluir deverá eliminar apenas a linha a qual está associado.

O botão "Inserir" possibilitará ao interessado cadastrar mais de um tipo de apartamento em cada prédio conforme sua necessidade. Sempre que um novo apartamento for inserido todos os campos obrigatoriamente deverão ser preenchidos, observando que dependência é do tipo Sim ou Não bastando clicar na caixa para Sim ou deixá-la em branco para Não.

#### **Exemplo:**

O interessado cadastrou um grupamento de edificações multifamiliares. Sendo que no primeiro cadastro o empreendimento possui 3 edifícios. Cada edifício possui 20 apartamentos. Cada apartamento tem 4 quartos. A metragem de cada apartamento é de 360m². Cada apartamento possui dependências.

No segundo cadastro o empreendimento possui 2 edifícios. Cada edifício possui 20 apartamentos. Cada apartamento tem 3 quartos. A metragem de cada apartamento é de 250m². Estes apartamentos não possuem dependências.

![](_page_16_Picture_344.jpeg)

Se houver mais Grupamentos com característica diferentes na Quantidade de apartamento, na quantidade de quartos por unidade e na metragem de cada apartamento, o interessado deverá incluir mais um registro para este tipo de empreendimento.

![](_page_17_Picture_0.jpeg)

![](_page_17_Picture_2.jpeg)

#### **Abertura do formulário CPAE Características do Empreendimento G - Grupamento de Edificações Comerciais – Lojas ou Salas**

O botão "Adicionar novo Tipo de loja" possibilitará ao interessado cadastrar mais de um tipo de loja, conforme sua necessidade. Sempre que uma nova loja for inserida, todos os campos devem ser preenchidos obrigatoriamente.

O botão "Adicionar novo Tipo de sala" possibilitará ao interessado cadastrar mais de um tipo de sala, conforme sua necessidade. Sempre que uma nova sala for inserida, todos os campos devem ser preenchidos obrigatoriamente.

Caso venha desistir das informações cadastradas, basta clicar em "Excluir" na linha referente. O botão excluir deverá eliminar apenas a linha a qual está associado.

#### **Exemplo:**

O interessado cadastrou um grupamento de edificações comerciais. Sendo que no primeiro cadastro o empreendimento possui 34 lojas. Cada loja possui 200m². No segundo cadastro o empreendimento possuem 27 salas. Cada sala possui 260m².

![](_page_17_Picture_286.jpeg)

Se houver mais Grupamentos com característica diferentes no tipo de edificação (sala / loja), na quantidade ou na metragem, o interessado deverá incluir mais um registro para este tipo de empreendimento.

![](_page_18_Picture_0.jpeg)

![](_page_18_Picture_2.jpeg)

#### **Abertura do formulário CPAE Características do Empreendimento H - Grupamento de Edificações Misto – Residencial e Comercial**

O grupamento misto tem por características a junção dos formulários de grupamento residencial unifamiliar, multifamiliar e comercial, sendo que o preenchimento não é obrigatório para todos os tipos de empreendimento (devem ser preenchidos pelo menos 2 tipos de grupamento distintos para que seja qualificado como misto), porém, os campos obrigatórios de cada tipo, deverão ser preenchidos.

Caso venha desistir das informações cadastradas, basta clicar em "Excluir" na linha referente. O botão excluir deverá eliminar apenas a linha a qual está associado.

#### **Exemplo:**

No primeiro cadastro o interessado cadastrou um grupamento de edificações residenciais unifamiliares, com 23 edificações e dois quartos em cada casa. Cada casa tem sua metragem em 190m². Cada casa possui dependências.

No segundo cadastro o interessado cadastrou um grupamento de edificações residenciais multifamiliares com 2 edifícios contendo 20 apartamentos cada um. Cada apartamento possui 2 quartos. Cada apartamento tem sua metragem de 198m². Cada apartamento possui dependências.

O terceiro cadastro é um grupamento de edificações comerciais com 4 lojas medindo 100m² cada uma.

![](_page_18_Picture_302.jpeg)

![](_page_19_Picture_0.jpeg)

![](_page_19_Picture_2.jpeg)

Note que este tipo de empreendimento (misto) é a junção dos três tipos: unifamiliar, multifamiliar e comercial numa mesma tela. As regras de cada um deles são respeitadas neste formulário também.

#### **Unifamiliar**

Se houver mais Grupamentos com característica diferentes na Quantidade de edificações, na quantidade de quartos por unidade e na metragem de cada casa, o interessado deverá incluir mais um registro para este tipo de empreendimento.

#### **Multifamiliar**

Se houver mais Grupamentos com característica diferentes na Quantidade de apartamento, na quantidade de quartos por unidade e na metragem de cada casa, o interessado deverá incluir mais um registro para este tipo de empreendimento.

#### **Comercial de salas e ou lojas**

Se houver mais Grupamentos com característica diferentes no tipo de edificação (sala / loja), na quantidade ou na metragem, o interessado deverá incluir mais um registro para este tipo de empreendimento.

![](_page_20_Picture_0.jpeg)

![](_page_20_Picture_2.jpeg)

# **Abertura do formulário CPAE Características do Empreendimento I – Edificação Isolada Residencial – Unifamiliar**

O campo nº de quartos deve ser preenchido obrigatoriamente, observando que dependência é do tipo Sim ou Não bastando clicar na caixa para SIM ou deixa-la em branco para Não.

#### **Exemplo:**

O interessado cadastrou uma edificação isolada unifamiliar consistindo de uma casa com 2 quartos e dependências.

![](_page_20_Picture_111.jpeg)

Por ser uma edificação isolada unifamiliar, só existirá uma única edificação dentro do lote.

![](_page_21_Picture_0.jpeg)

![](_page_21_Picture_2.jpeg)

#### **Abertura do formulário CPAE Características do Empreendimento J – Edificação Isolada Residencial – Multifamiliar**

O botão "Inserir" possibilitará ao interessado cadastrar mais de um tipo de apartamento, conforme sua necessidade. Sempre que um novo apartamento for inserido todos os campos obrigatoriamente deverão ser preenchidos, observando que dependência é do tipo Sim ou Não bastando clicar na caixa para Sim ou deixá-la em branco para Não.

Caso venha desistir das informações cadastradas, basta clicar em "Excluir" na linha referente. O botão excluir deverá eliminar apenas a linha a qual está associado.

#### **Exemplo:**

O interessado cadastrou uma edificação isolada multifamiliar consistindo de um edifício com 15 apartamentos, 3 quartos, 250m² para cada apartamento e dependências.

![](_page_21_Picture_223.jpeg)

Se houver mais edificações isoladas com característica diferentes na Quantidade de apartamento, na quantidade de quartos por unidade e na metragem de cada apartamento, o interessado deverá incluir mais um registro para este tipo de empreendimento.

![](_page_22_Picture_0.jpeg)

![](_page_22_Picture_2.jpeg)

### **Abertura do formulário CPAE Características do Empreendimento K – Edificação Isolada Comercial – Salas ou Lojas**

O botão "Inserir" possibilitará ao interessado cadastrar mais de um tipo de loja ou um tipo de sala conforme a opção escolhida. Sempre que uma nova loja e / ou sala for inserida, todos os campos devem ser preenchidos obrigatoriamente.

Caso venha desistir das ultimas informações cadastradas, basta clicar em "Excluir" na linha referente. O botão excluir deverá eliminar apenas a linha a qual está associado.

#### **Nota**:

Uma edificação isolada comercial pode conter lojas ou salas.

#### **Exemplo:**

O interessado cadastrou uma edificação isolada comercial. Sendo que no primeiro cadastro o empreendimento possui 3 lojas. Cada loja possui 100m².

No segundo cadastro o empreendimento possui 5 salas. Cada sala possui 100m².

![](_page_22_Picture_212.jpeg)

Se houver mais edificações isoladas com característica diferentes no tipo de edificação (sala / loja), na quantidade ou na metragem, o interessado deverá incluir mais um registro para este tipo de empreendimento.

![](_page_23_Picture_0.jpeg)

![](_page_23_Picture_2.jpeg)

#### **Abertura do formulário CPAE Características do Empreendimento L – Edificação Isolada Mista – Residencial e Comercial**

A edificação isolada mista tem por características a junção dos formulários de edificação isolada residencial e comercial, sendo que devem ser preenchidos os dados residenciais juntamente com salas e /ou lojas, porém, os campos obrigatórios de cada tipo, deverão ser preenchidos.

Caso venha desistir das ultimas informações cadastradas, basta clicar em "Excluir" na linha referente. O botão excluir deverá eliminar apenas a linha a qual está associado.

#### **Nota**:

Uma edificação isolada comercial pode conter lojas e / ou salas.

#### **Exemplo:**

O interessado cadastrou uma edificação isolada multifamiliar consistindo de um edifício com 10 apartamentos, 3 quartos, 200m² para cada apartamento e dependências.

Depois o interessado cadastrou uma edificação isolada comercial. Sendo que no primeiro cadastro deste tipo, o empreendimento possui 3 lojas. Cada loja possui 50m<sup>2</sup>..

No segundo cadastro deste tipo, o empreendimento possui 2 salas. Cada sala possui 60m².

![](_page_23_Picture_284.jpeg)

Note que este tipo de empreendimento (misto) é a junção dos 2 tipos: multifamiliar e comercial numa mesma tela. As regras de cada um deles são respeitadas neste formulário também.

#### **Multifamiliar**

Se houver mais edificações isoladas com característica diferentes na Quantidade de apartamento, na quantidade de quartos por unidade e na metragem de cada apartamento, o interessado deverá incluir mais um registro para este tipo de empreendimento.

#### **Comercial de salas e ou lojas**

Se houver mais edificações isoladas com característica diferentes no tipo de edificação (sala / loja), na quantidade ou na metragem, o interessado deverá incluir mais um registro para este tipo de empreendimento.

![](_page_24_Picture_0.jpeg)

![](_page_24_Picture_2.jpeg)

### **Abertura do formulário CPAE Características do Empreendimento Outros tipos de empreendimento – M – Indústria**

No exemplo abaixo o interessado cadastrou uma industria, informando a sua natureza, que neste caso se trata de uma cervejaria. Foi também especificado o consumo referente ao processo industrial, a descarga de esgoto e o número de funcionários por dia.

![](_page_24_Picture_127.jpeg)

### **Nota**:

Todos os campos devem ser preenchidos obrigatoriamente.

# **Outros tipos de empreendimentos que não tenham formulários específicos**

Caso o Interessado queira solicitar a consulta de um empreendimento que não tenha formulário específico, deverá preencher este formulário para identificação do tipo de empreendimento.

![](_page_24_Picture_128.jpeg)

#### **Nota**:

Todos os campos devem ser preenchidos obrigatoriamente.

![](_page_25_Picture_0.jpeg)

![](_page_25_Picture_2.jpeg)

Após ter escolhido o **Tipo de Empreendimento** , cadastrado as informações e ter avançado para a próxima etapa, o sistema abrirá as telas seguintes.

#### **Nota:**

É aconselhável que as plantas anexadas, tanto de *situação*, quanto de *localização*, estejam num formato compatível com o AutoCAD (DWG ou DXF). Aconselhamos também que o tamanho máximo de cada arquivo anexado não ultrapasse aos 2MB, evitando assim problemas na transmissão, recebimento e gravação dos dados.

#### **Nota:**

A área total edificada refere-se à área construída e não a área do terreno.

![](_page_25_Picture_214.jpeg)

Ao escolher a opção **Anexar plantas** o sistema mostrará esta tela para que o usuário possa escolher em seu diretório a planta desejada, bastando para isso, clicar no botão "**Arquivo**".

![](_page_25_Picture_215.jpeg)

![](_page_26_Picture_0.jpeg)

![](_page_26_Picture_2.jpeg)

Após ter clicado no botão "Arquivo" o sistema mostrará um "popup" para que o interessado possa escolher o arquivo (**Planta**) desejado. Após ter escolhido a planta desejada (**arquivo**), o interessado deverá clicar no botão "**Abrir**" e / ou "**Cancelar**" para desistência.

![](_page_26_Picture_141.jpeg)

Logo após ter feito a operação anterior (escolhido o arquivo), o sistema mostrará a tela abaixo com o(s) arquivo(s) anexado(s).

![](_page_26_Picture_142.jpeg)

![](_page_27_Picture_0.jpeg)

N.

![](_page_27_Picture_2.jpeg)

Após ter clicado no botão *"***Enviar arquivo(s)***"* será mostrada a mensagem de Upload bem sucedido.

![](_page_27_Picture_34.jpeg)

![](_page_27_Picture_35.jpeg)

![](_page_28_Picture_0.jpeg)

![](_page_28_Picture_2.jpeg)

### **Geração do protocolo**

Para finalizar, antes do envio do formulário, o interessado terá a possibilidade de preencher um campo de observações para complementar as informações que não tenham sido previstas nos campos específicos. Tal preenchimento é opcional.

Ao enviar o formulário, o interessado receberá do sistema uma cópia do formulário transmitido juntamente com número do protocolo.

![](_page_28_Picture_120.jpeg)

A impressão deste formulário é de grande importância para que o interessado guarde o nº. do protocolo. Sem ele o interessado não poderá efetuar as consultas para acompanhar o andamento da CPAE.

![](_page_29_Picture_0.jpeg)

![](_page_29_Picture_2.jpeg)

# **Formulário Impresso no Formato PDF.**

![](_page_29_Figure_4.jpeg)

# **Formato PDF:**

O formato PDF é ideal para distribuição eletrônica de documentos eletrônicos. Os arquivos são compactos e mantêm a formatação original, o que os tornam perfeitos para serem descarregados e impressos em casa pelo usuário, além de poderem ser consultados na tela, onde oferecem também várias opções de interatividade. Sempre que um documento com o formato PDF for aberto, seja através de um link na internet ou se estiver gravado no seu computador, o "*Acrobat Reader*" será inicializado automaticamente mostrando o documento.

![](_page_30_Picture_0.jpeg)

![](_page_30_Picture_2.jpeg)

### **Consulta Andamento da CPAE**

Nesta fase o sistema possibilitará ao interessado acompanhar a tramitação e o status do processo CPAE. Para isso o sistema solicitará Nº do Protocolo/Ano e CPF/CNPJ do interessado.

![](_page_30_Picture_276.jpeg)

O sistema informará ao Setor de Loteamento a solicitação feita para a realização de uma análise prévia. Esta análise tem como objetivo verificar a consistência das informações preenchidas no formulário e dos arquivos anexados.

Caso seja detectada alguma inconsistência, o ao Setor de Loteamento registrará no sistema que deverá enviar para a aplicação web a atual situação da solicitação (Correção de Pendências). O sistema enviará uma mensagem para o solicitante e aguardará as correções exigidas ao Interessado.

Quando o Interessado enviar as pendências exigidas, o sistema registrará as informações enviadas pelo solicitante.

Quando a solicitação for aprovada pelo ao Setor de Loteamento, será aberto um PA – Processo de Abastecimento e um PE – Processo de Esgotamento, que serão encaminhados a Gerência Regional da localidade do Empreendimento através do sistema utilizando a intranet.

![](_page_31_Picture_0.jpeg)

![](_page_31_Picture_2.jpeg)

# **Descrição da(s) Pendência(s)**

Ao clicar na linha que solicita a Correção de Pendências será mostrada esta tela para que o interessado possa saber qual inconsistência foi detectada pelo Setor de Loteamento.

Formulário CPAE

Nº. do Protocolo: 122019478/2008

Pendência

Descrição : Entorno da planta de localização não está bem definido.

Data Correção:

Fechar

![](_page_32_Picture_0.jpeg)

![](_page_32_Picture_2.jpeg)

#### **Preencher Pendências**

Nesta fase o sistema possibilitará ao interessado o preenchimento das informações que ficaram pendentes após o cadastramento do formulário. As pendências encontram-se na linha descrita como Descrição da(s) Pendência(s) do Formulário. Para isso o sistema solicitará Nº do protocolo/an*o* e CPF / CNPJ do interessado. Neste exemplo, a pendência foi o envio da planta de localização sem o entorno bem definido.

![](_page_32_Picture_191.jpeg)

Caso o interessado tenha alguma pendência no cadastro do Tipo de Empreendimento o sistema disponibilizará esta tela para que sejam feitas as devidas correções.

![](_page_32_Picture_192.jpeg)

Para verificar as pendências o interessado deverá clicar no botão *"Próxima Etapa"* onde poderá verificar as inconsistências observadas pelo Departamento de Loteamento.

![](_page_33_Picture_0.jpeg)

![](_page_33_Picture_2.jpeg)

Caso o interessado tenha alguma pendência na área do empreendimento ou na anexação das plantas, o sistema disponibilizará esta tela para que sejam feitas as devidas correções.

![](_page_33_Picture_110.jpeg)

Corrigida as pendências, o interessado deverá clicar no botão *"Enviar Formulário"* para que sejam feitas novas avaliações pelo Departamento de Loteamento. Após ter clicado no botão *"Enviar Formulário*" o sistema informará ao usuário a seguinte mensagem:

![](_page_33_Picture_6.jpeg)

![](_page_34_Picture_0.jpeg)

![](_page_34_Picture_2.jpeg)

#### **Alterar Dados do Interessado**

Nesta fase o sistema possibilitará a alteração dos dados do Interessado. Como medida de segurança o sistema solicitará além do CPF / CNPJ o CEP e o telefone do interessado. Caso o interessado esqueça seus dados, o sistema possibilitará o envio de seus dados para o e-mail cadastrado.O sistema não permitirá a alteração do CPF / CNPJ do interessado. Sempre que os dados do interessado forem alterados, o interessado receberá um e-mail notificando as alterações.

Caso o e-mail seja alterado, o sistema envia mensagem para o e-mail anterior informando substituição do endereço de e-mail.

![](_page_34_Picture_214.jpeg)

Após ter alterado os dados, o interessado deverá clicar no botão "Concluir" onde o sistema informará ao usuário a seguinte mensagem:

![](_page_34_Picture_215.jpeg)

![](_page_35_Picture_0.jpeg)

![](_page_35_Picture_2.jpeg)

# **Alterar Dados do Formulário**

Nesta fase o sistema possibilitará ao interessado a alteração dos dados do empreendimento. A alteração do empreendimento será realizada apenas para as características do empreendimento selecionado na criação do formulário, não podendo o interessado alterar o tipo do empreendimento. Sempre que o formulário for alterado o interessado receberá um e-mail notificando a alteração. Para isso o sistema solicitará *Nº. do protocolo /ano* e *CPF / CNPJ* do interessado.

![](_page_35_Picture_131.jpeg)

no botão *"Próxima Etapa"* .

![](_page_36_Picture_0.jpeg)

![](_page_36_Picture_2.jpeg)

Caso o interessado tenha alguma alteração a fazer no cadastro do Tipo de Empreendimento o sistema disponibilizará esta tela para que sejam feitas as devidas correções.

![](_page_36_Picture_185.jpeg)

Caso o interessado tenha alguma alteração na área do empreendimento ou na anexação das plantas, o sistema disponibilizará esta tela para que sejam feitas as devidas correções.

![](_page_36_Picture_186.jpeg)

Feita as alterações, o interessado deverá clicar no botão *"Enviar Formulário"* para que sejam feitas novas avaliações pelo Departamento de Loteamento. Após ter clicado no botão *"Enviar Formulário*" o sistema informará ao usuário a seguinte mensagem:

![](_page_36_Picture_8.jpeg)

![](_page_36_Picture_9.jpeg)

![](_page_37_Picture_0.jpeg)

![](_page_37_Picture_2.jpeg)

#### **Cancelar Formulário CPAE**

Nesta fase o sistema possibilitará ao interessado o cancelamento do formulário. Esse procedimento interromperá a seqüência de criação do Processo CPAE. Sempre que o formulário for cancelado o interessado receberá um e-mail notificando o cancelamento. Para isso o sistema solicitará *Nº. do protocolo / ano* e *CPF / CNPJ* do interessado.

![](_page_37_Picture_147.jpeg)

Após o interessado ter clicado no botão *"Confirma Cancelamento"*, o sistema irá pedir a confirmação desta operação com a seguinte mensagem:

![](_page_37_Picture_7.jpeg)

Caso o interessado venha a confirmar o cancelamento clicando OK o sistema enviará a seguinte mensagem:

![](_page_37_Picture_9.jpeg)

![](_page_38_Picture_0.jpeg)

![](_page_38_Picture_2.jpeg)

**O Rio de Janeiro** 

# **Emitir 2ª Via do Protocolo**

Nesta fase o sistema possibilitará recuperar os protocolos dos formulários cujas declarações (DPA / DPE) ainda não tenham sido retiradas ou prescritas. Para isso o sistema solicitará *Nº do protocolo /ano* e *CPF / CNPJ* do interessado.

![](_page_38_Picture_5.jpeg)

# $CPAE$ *web*

Consulta de Possibilidade de Abastecimento e Esgotamento

![](_page_38_Picture_123.jpeg)

**Atenção!**

A impressão deste formulário é de grande importância para que o interessado guarde o nº do protocolo. Sem ele o interessado não poderá efetuar as consultas para acompanhar o andamento da CPAE.

![](_page_39_Picture_0.jpeg)

![](_page_39_Picture_2.jpeg)

# **Formulário Impresso no Formato PDF – 2ª Via.**

![](_page_39_Figure_4.jpeg)

Done